# **SuccessFactors: Recruiting/Onboarding Quick Reference Guide**

**OVERVIEW & BASIC NAVIGATION**

*Last Revised: 06/17/2019*

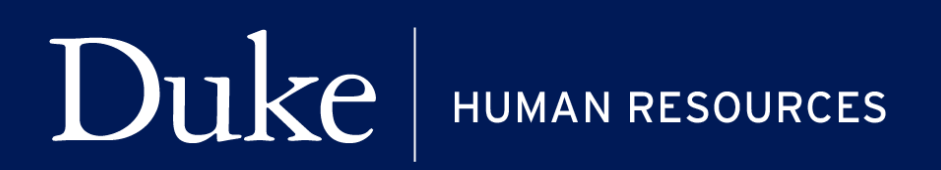

**705 Broad St. Box 90496 DURHAM, NC 27705 | (919) 684-5600**

## **Overview**

Welcome to SuccessFactors! This Quick Reference Guide (QRG) was created to provide a general overview of the SuccessFactors tool to include definition of key terms and basic navigation.

For additional details on working with SuccessFactors, online training videos are available and be can found on the Manager's Section of the HR Website under Recruitment and Hiring via the following link:

[https://hr.duke.edu/managers/recruitment/successfactors.](https://hr.duke.edu/managers/recruitment/successfactors)

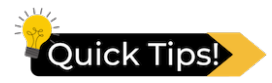

- SuccessFactors users will receive a warning in advance of timing out. Make sure to **Save Actions** as you work. Users will be timed out after **10 minutes** of inactivity.
- Throughout the tool, users will find several places to both **Save Results** and **Move Candidates Forward** in the candidate selection/onboarding processes. While this quick reference guide and the online learning demonstrates one method of saving/moving through action steps, any available method is acceptable and will deliver the desired results.

## **SUCCESSFACTORS ROLES**

There are **six main roles** in the SuccessFactors System:

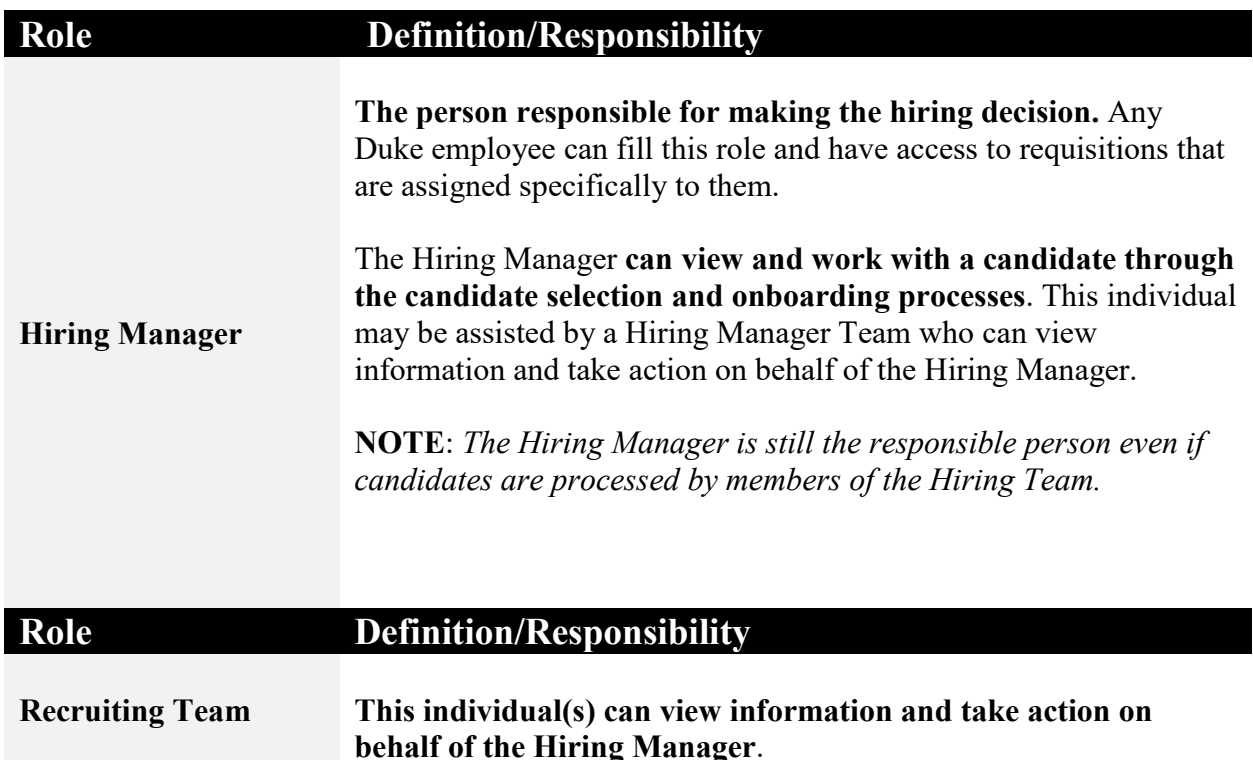

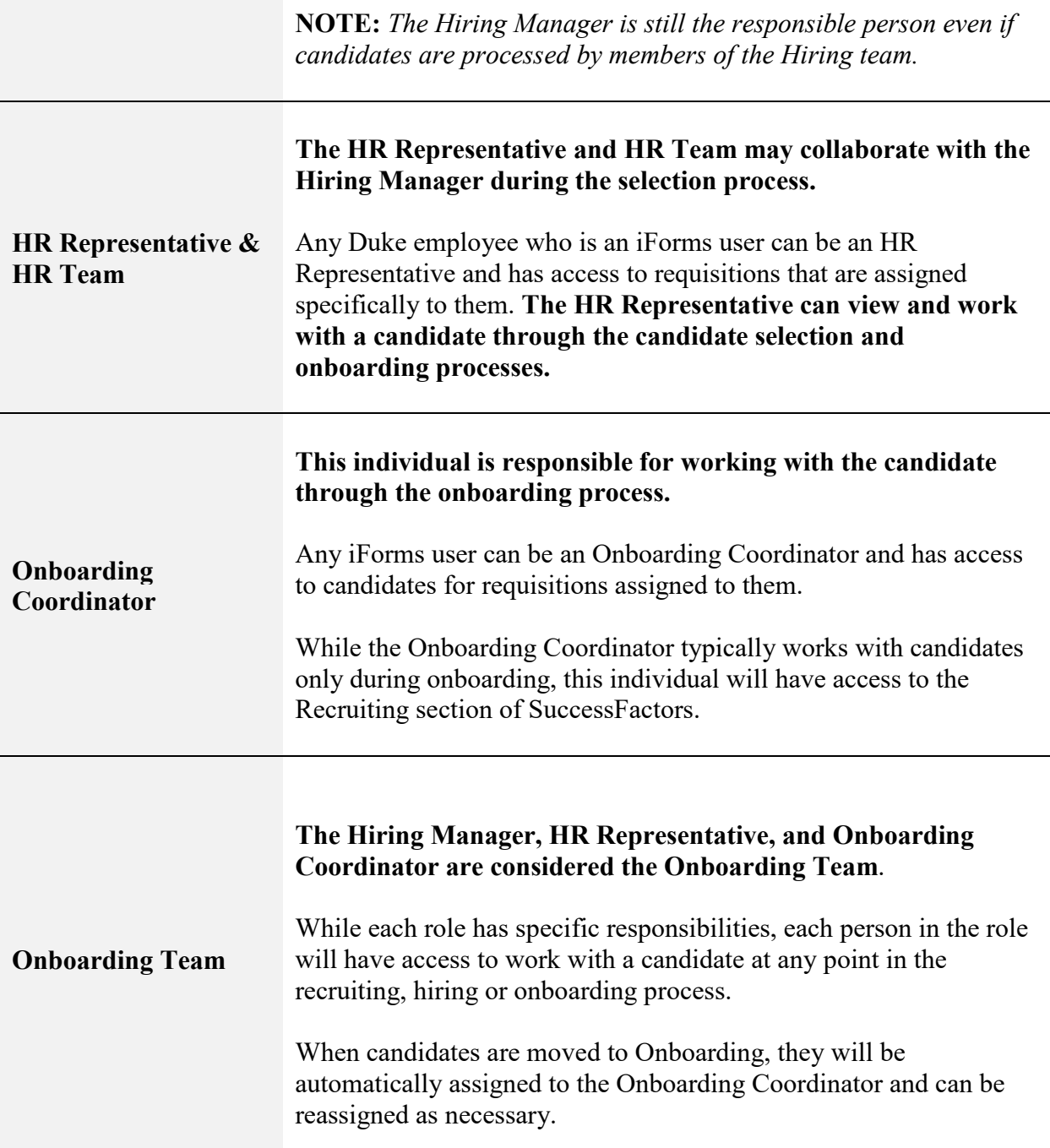

## **BASIC NAVIGATION**

### **LOG IN**

1. The tool is accessible via the [Duke@Work](https://work.duke.edu/irj/portal/MyInfo) portal**.** Click the **Candidate Selection** tab.

#### **SUCCESSFACTORS: CANDIDATE SELECTION**

My Info

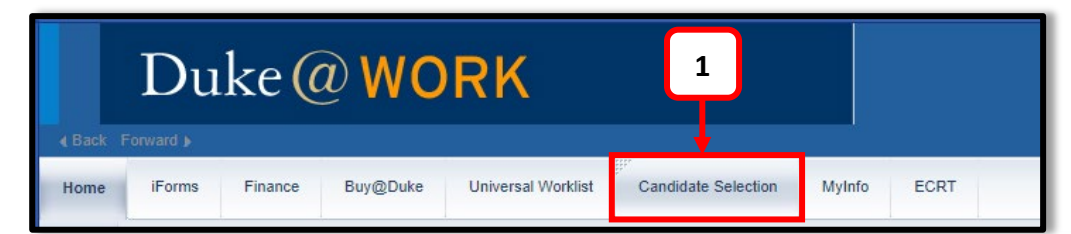

**3a**

<del>▼</del> Filter Options

 $2<sup>1</sup>$ 

 $\overline{3}$ 

**Hiring Manager** 

**ABAINA FARRELL**图

MEKEISHA WILLIAMS 图

MEKEISHA WILLIAMS 图

**KRISTIN COOMRS** 

#### **JOB REQUISITIONS**

3

- 2. On the **Home** screen, locate and click on **Recruiting**.
- 3. The default page, **Job Requisitions** page will display.

**3c**

**3**

Filter Job Requisi

Job Requisitions

DEPARTMENTAL BUSINESS MGR III

OPERATIONS MGR, CLIN ENGINEER <sup>6</sup>

EXEC DIR, DIVINITY PROGRAMS 1

**GRANTS AND CONTRACTS ADMINISTRATOR FO** 

**O** Appro

**Job Title** 

Quick Tips!

- a. On this screen, **Filter Options** allow users to change how information is displayed.
- b. In order for a filter to be applied, remember to click **Update Screen** on the **Filter Options** dialogue box.

**3e**

ob Requisitior

349

350

351

412

Requisition ID<sup>1</sup>

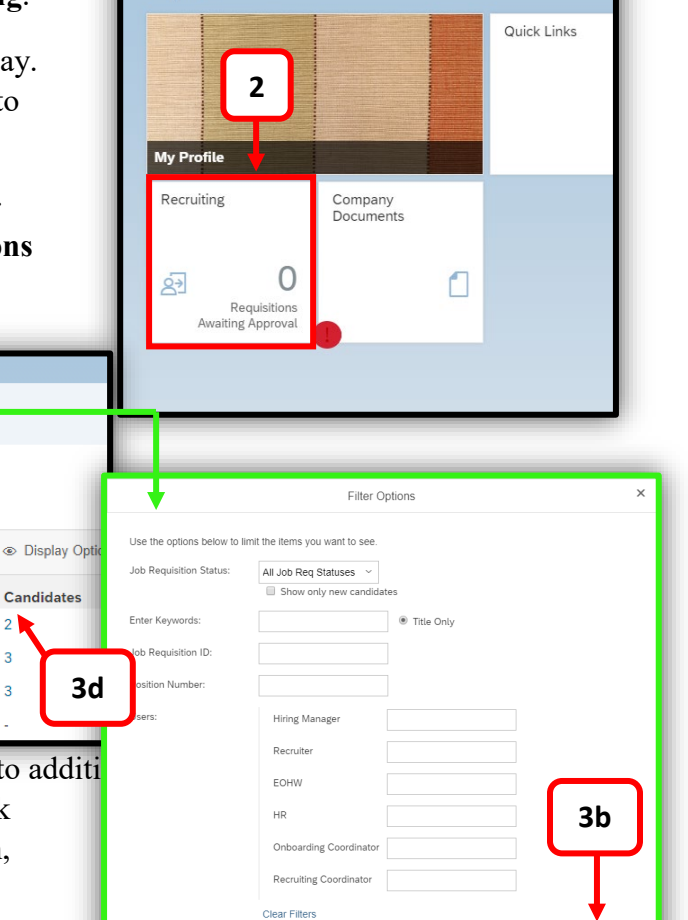

 $Q$  Search for actions of

- c. **Arrow Arrow Hyperlinks** provide access to additional information. Selecting a **Job Title** hyperlink provides access to view or edit a requisition, see a summary of candidates or search for a particular candidate.
- d. **Candidates** hyperlink provides the link to the candidate list.
- e. Select a **column heading** to sort in ascending or descending order.

#### **SUCCESSFACTORS: CANDIDATE SELECTION**

#### **CANDIDATE SUMMARY**

4. Hover over the **Job Title** and click **Candidate Summary** from the grey pop-up box  **OR** click the hyperlinked number under the **Candidates** column.

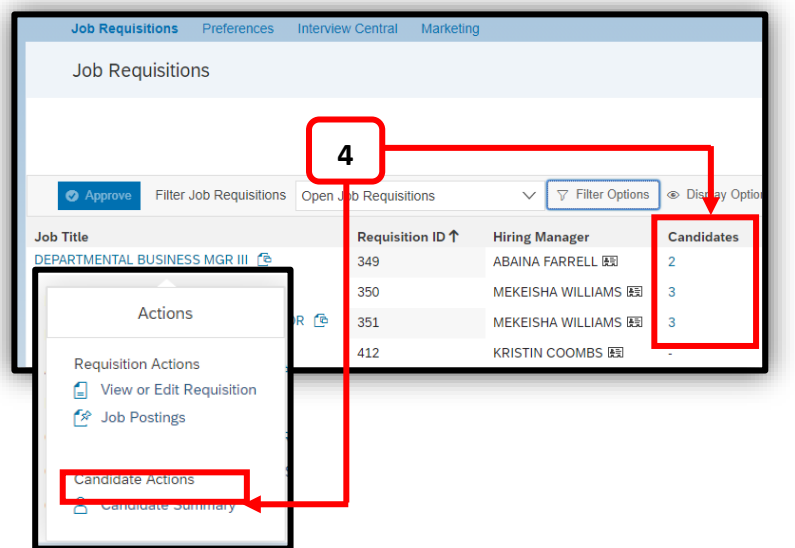

5. On the **Candidates** page, the **Talent Pipeline** is the default view and **visually displays the** 

> **steps in the recruiting process***.* As you work with candidates through the selection and onboarding process, they will move through the **Talent Pipeline**. Candidates will display for each of the pipeline steps highlighted in blue.

a. If **View all Candidates** is selected, all candidates will display and all the steps will be highlighted blue.

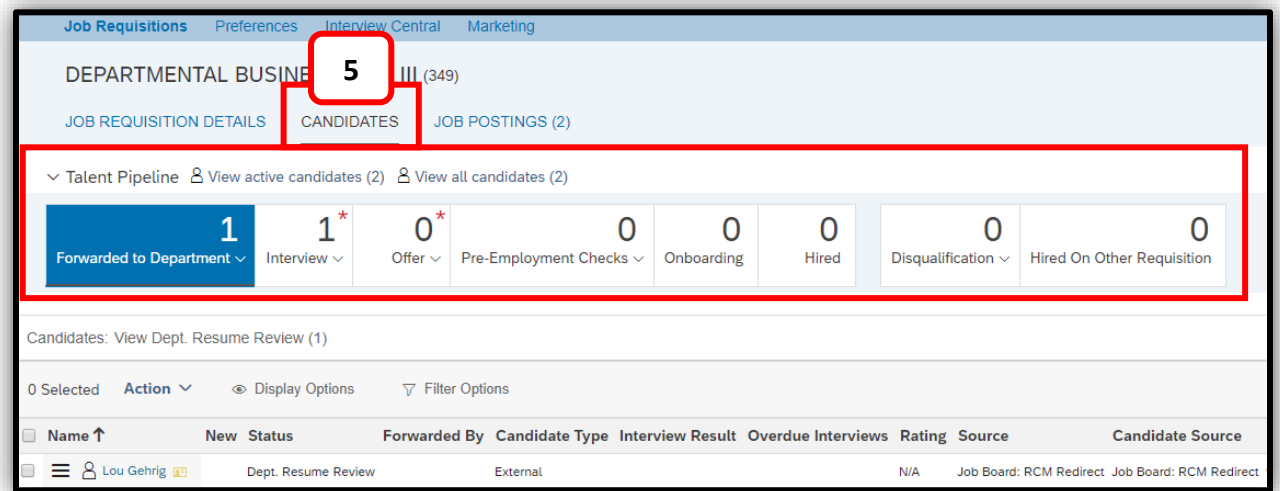

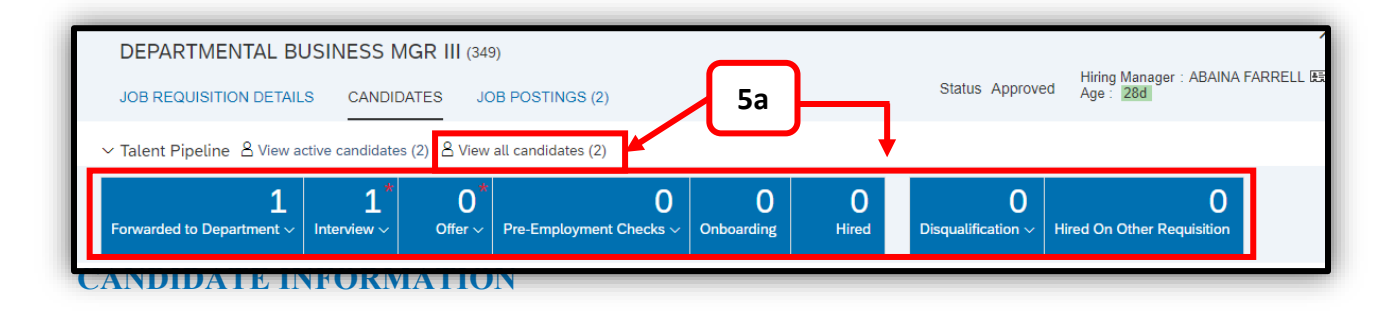

- 6. Click the hyperlinked text that displays the **Candidate's Name**; this will open a pop-up box that shows the candidate's information.
	- a. **Filter** options are visible on the left side of the screen.
	- b. **Action drop-down menus** are available throughout

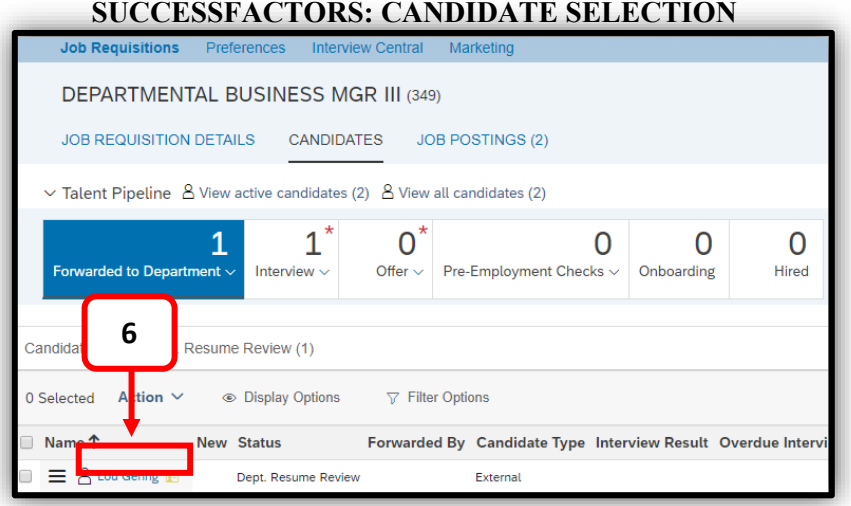

the page and actions are active, based upon the candidate's status in the selection. The **Action drop-down** on the left side of the screen allows you to take action on **one or more candidates.**

c. The **Action drop-down** on the right side of the screen allows you to take action on a **single candidate.**

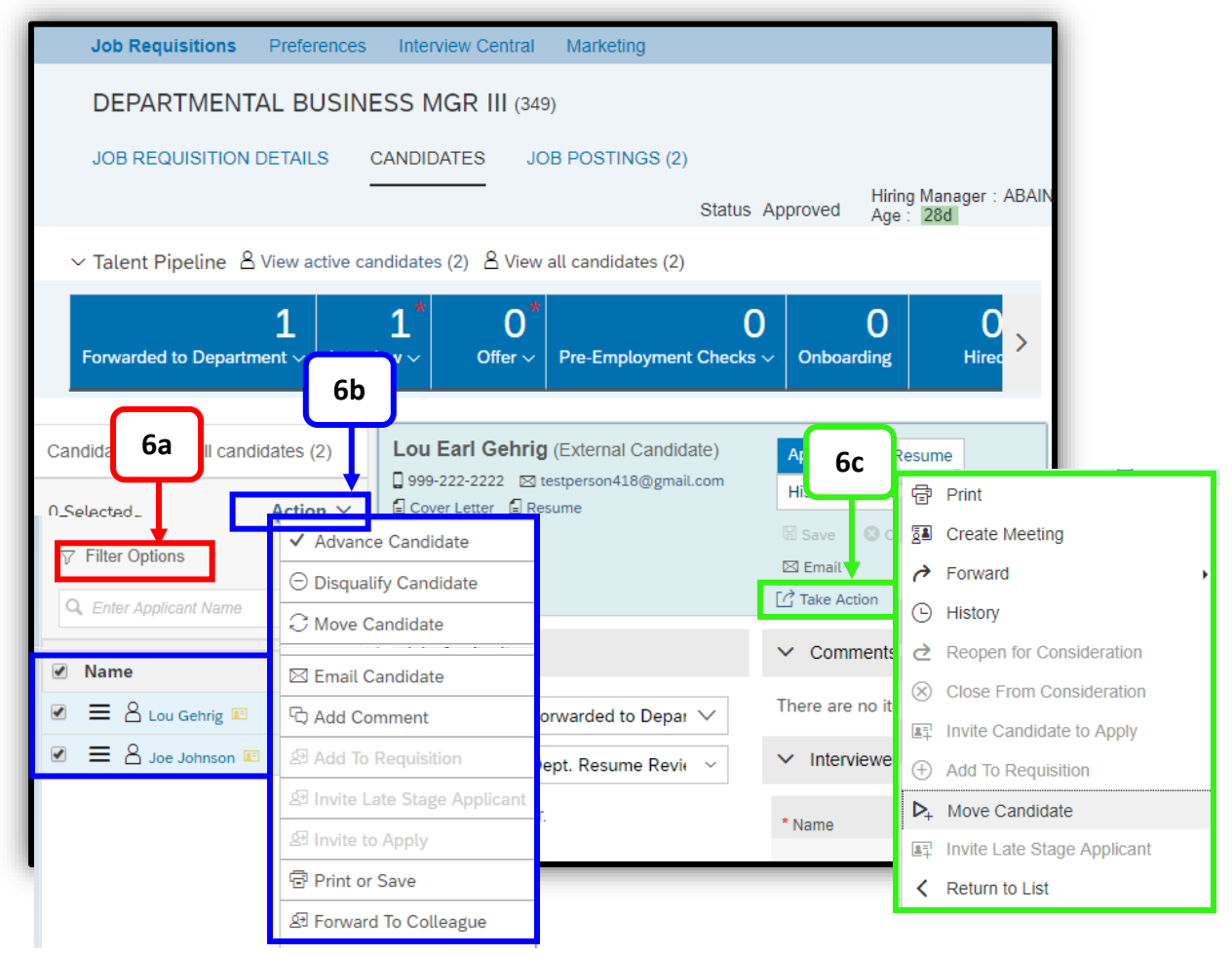

#### **SUCCESSFACTORS: CANDIDATE SELECTION**

- 7. Sections of the candidate's record can be opened by clicking on the **(>) arrows**. A **downward facing arrow (v)**  indicates a section is open, while an **arrow pointing to the right (>)** indicates a section is closed.
- 8. Users will frequently update the candidate's status as recruitment and onboarding progresses. **See below**.

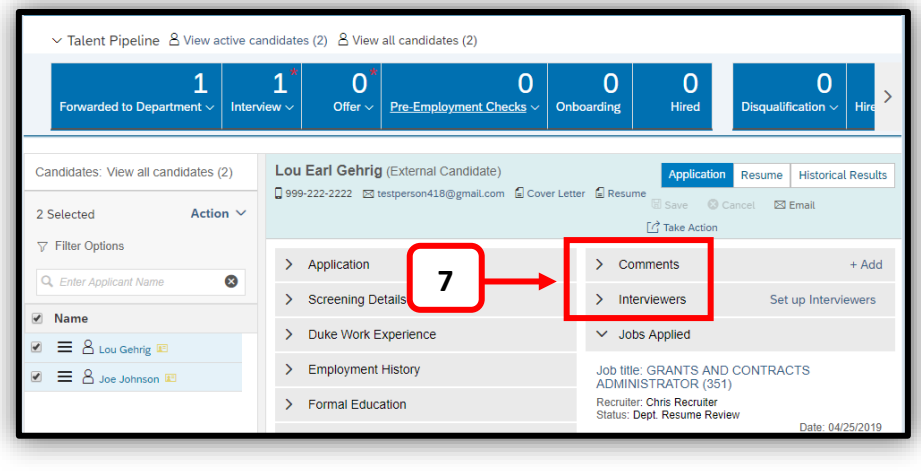

- a. The top status changes the **Talent Pipeline** step.
- b. The second drop-down changes the status within the pipeline step.
- c. If changes are made, a warning message appears at the top right of the candidate information dialog box, reminding users that it is necessary to **Save** the changes. Once changes are saved, the candidate will move to another step in the **Talent Pipeline** and/or the status in that talent pipeline step will be updated.

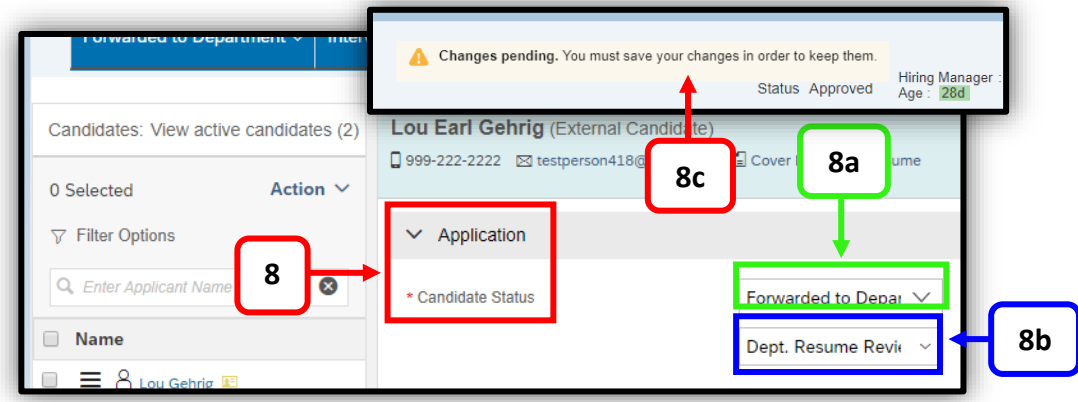

9. To return to the homepage, at the top left of the SuccessFactors screen, click **Recruiting**, then click **Home.**

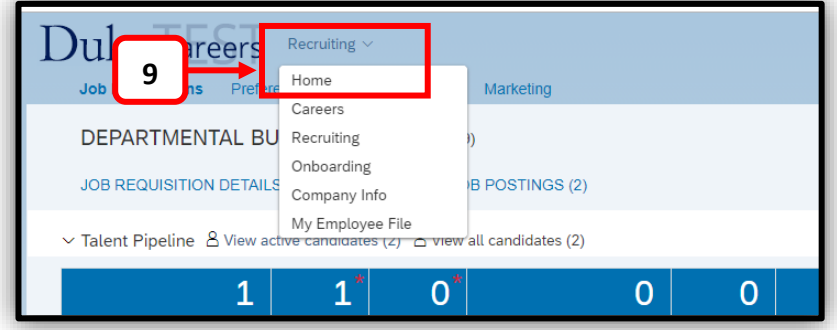